## **Upgrade your Current PACER Account**

- 1. Navigate to [www.pacer.gov](http://www.pacer.gov/)
- 2. Click **Manage My Account** at the very top of the page.

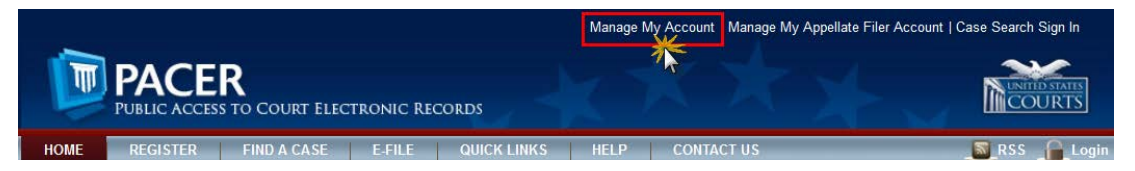

- 3. **Login** with your PACER username and password.
- 4. Click the **Upgrade link** next to the Account Type.

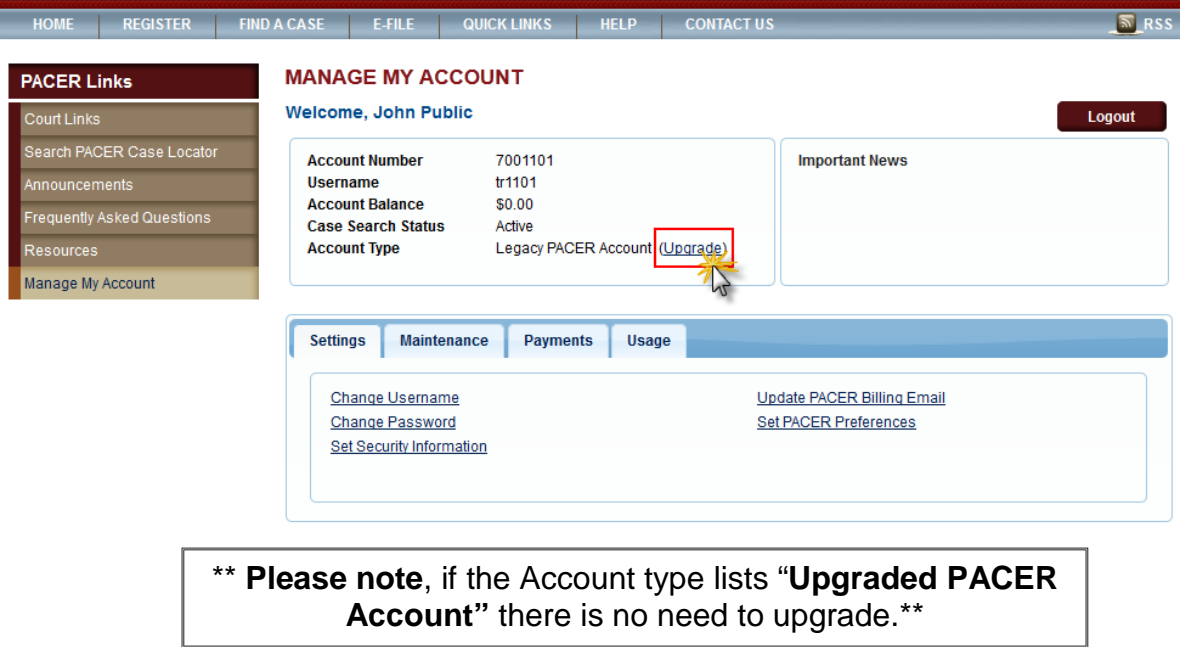

- 5. Follow prompts to update/enter all necessary information in each tab.
	- **Select INDIVIDUAL as your User Type** at the bottom of the first screen. Click **Nex**t.

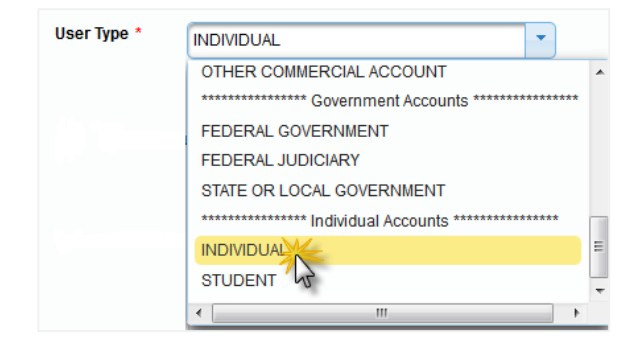

- Complete the Address section. Click **Next**.
- Create a NEW username and password at the Security screen. Click **Submit**.

6. **Your PACER Account is now upgraded**. The following confirmation screen will appear. Note that you will no longer be able to use your old PACER username and password.

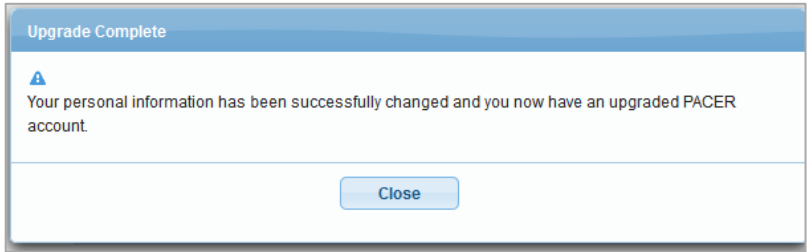

7. For questions, **please contact PACER at 1-800-676-6856.**